**1 2**

**3**

# **4 Prioris XL Server** シリーズ

# **5 Windows NT Server** インストールガイド

**6 ServerWORKS Quick Launch Version 1.0** 用

**d i g i t a l** TM日本ディジタルイクイップメント株式会社 Version 1.1

### **<sup>7</sup>** はじめに

本書は、「**ServerWORKS Quick Launch Version 1.0**」**CD-ROM** が付属している - 本書は、「**ServerWORKS Quick Launch Version 1.0」CD-ROM** が付属している<br>**Prioris XL Server** シリーズに Windows NT Server 3.51 をインストールする際の、注意事項 **Prioris XL Server**シリーズに Windows NT Server 3.51 をインストールする際の、汪意事項<br>について説明したものです。「ServerWORKS Quick Launch Version 1.0」CD-ROM が付属 について説明したものです。「ServerWORKS Quick Launch Version 1.0」CD-ROM が付属<br>している Prioris XL Server シリーズに Windows NT Server 3.51 をインストールする場合にお している Prioris XL Server シリーズに Windows NT Server 3.51 をインストールする場合にお<br>読みください。 Windows NT Server 3.51 に付属のマニュアル,ご使用の Prioris XL Server に

# また、本書は ServerWORKS Quick Launch Version 1.0をもとに記載されています。別

### **<sup>8</sup>** 目次

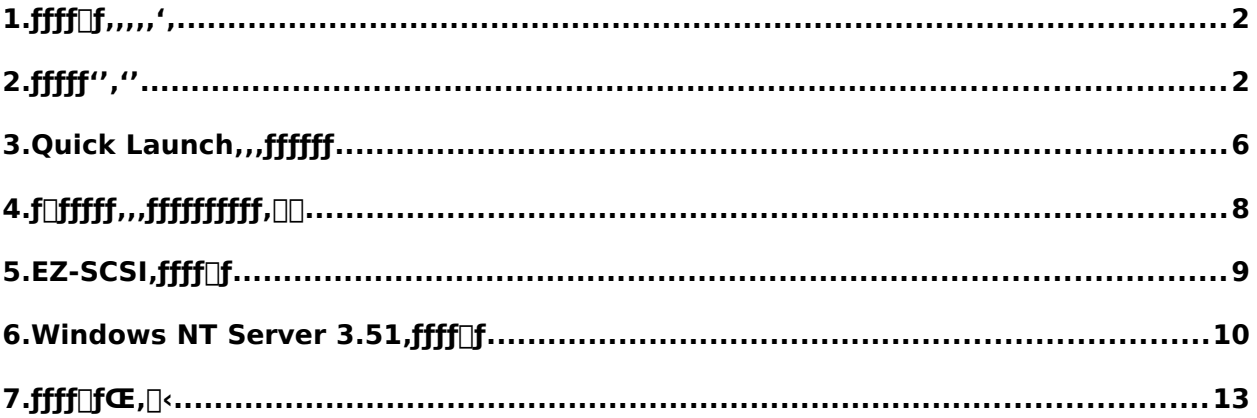

# **ことに**

- 1) 本書の内容の一部または全部を無断で転載することは禁止されています。
- 2) 本書の内容について、将来予告なしに変更することがあります。
- 2) 本書の内容について、将来予告なしに変更することがあります。<br><mark>3) 本書</mark>の内容については万全を期して作成しましたが、お気付きの点がございましたらご連絡く
- —— ださいますようお願い申し上げます。<br><mark>4) 運用</mark>した結果の影響につきましては、3)項にかかわらず責任を負いかねますのでご了承くださ  $\mathbf{b}$

digital, Digital PC は、米国 Digital Equipment Corporation の商標です。 Pentium は、米国 Intel 社の商標です。 Phoenix BIOS は、米国 Phoenix Technologies 社の商標です。 Phoenix BIOS は、米国 Phoenix Technologies 社の商標です。<br>Microsoft,MS,MS-DOS,Windows,WindowsNT は、米国 Microsoft 社の商標です。

### **9 1.** インストールをはじめる前に

— 本書では設定例として、次の 2 つの構成の場合に Windows NT Server 3.51 の CD-ROM 版を

- <sup>ノストールする方法について説明します。<br>● Ethernet コントローラ 3Com 3c579(PH-5792-01 または PH-579T-01)を追加して、内</sup> SCSI コントローラ(AIC7870)にハードディスクおよび DAT を接続する場合。
- · Ethernet コントローラ 3Com 3c579(PH-5792-01 または PH-579T-01)および PCI RAID コントローラを追加してハードディスクを接続。また、内蔵の SCSI コントローラ (AIC7870)<sup>に</sup> DAT を接続する場合。

### **10 2.** オプション装置の装着

各オプション装着を、次の点に注意して設定,装着してください。

#### **10.1Ethernet** コントローラの装着

Ethernet コントローラを EISA スロットに装着してください。取り付け方法の詳細については、 - Ethernet コントローラを EISA スロットに装着してください。取り付け万法の詳細について(<br>Ethernet コントローラのマニュアルおよび「Digital Prioris XL Server ユーザーズガイド」

# **10.2**メモリの装着 メモリを装着する時には、以下の点に注意してください。

- 
- メモリを装着する時には、以下の点に注意してください。<br>● メモリを増設する場合には、各 SIMM ソケットに決められた構成で SIMM メモリを増設 リを増設する場合には、各 SIMM ソケットに決められた構成で SIMM メモリを増設<br>する必要があります。メモリの構成については、「Digital Prioris XL Server ユー
- ──────ザーズガイド」を参照してください。<br>● パリティメモリとECCメモリを同時に使用することはできません。必ずどちらか一方のみ
- ─────のメモリを装着してください。<br>• 256MB を超えるメモリを装着している場合、Quick Launch Version 1.0 を起動する時 に次のメッセージを表示して DOSプロンプトに戻ってしまう場合があります。

#### **ERROR: PageOverCommit value in SYSTEM.INI is too large. Decrease the value, or if not present, add a setting that is less than**

**4.**

#### **C:\>** この場合には一旦、

■ C:\><br>この場合には一旦、256MB 以下になるようにメモリを装着して Quick Launch による設 この場合には一旦、256MB 以トになるようにメモリを装着して Quick Launch による設<br>定を行ってください。その後、メモリを増設した後、DOS パーティションにインストール 定を行ってください。その後、メモリを増設した後、DOS バーティションにインストール<br>された SCUを起動して設定を保存すると 256MB を超えるメモリを使用できるようになり

#### **10.3SCSI** コントローラを追加する場合

**3SCSI コントローラを追加する場合**<br>- AHA-2940/W を追加するすると、Quick Launch CD-ROM からの起動途中に、DOS プロン プトに戻る場合があります。この場合には SCSI コントローラ AHA-2940/W を追加せずに プトに戻る場合があります。この場合には SCSI コントローラ AHA-2940/W を追加せすに<br>Quick Launch による設定を行ってください。セットアップが終了した後、SCSI コントローラ 。<br>※追加して PCIスロットの設定を行うと使用できます。

# **10.4**ハードディスクの設定

- - ハードディスクを設定する時には、以下の点に注意してください。<br>● 装着するハードディスクが1台の場合には、SCSIIDを0に設定してください。複数のハ するハードディスクか1台の場合には、SCSIIDを0に設定してくたさい。複数のハ<br>ードディスクを装着する場合には、各ハードディスクに SCSIIDを0から順番に割り ードディスクを装着する場合には、各ハードディスクに SCSI ID を0から順番に割り<br>当ててください。<mark>SCSI ID 7 は、SCSI</mark> コントローラが使用していますので使用できま せん。また CD-ROMドライブは SCSI ID 6 を使用しています。
- · ハードディスクの SCSI ターミネータの設定が無効になっていることを確認してください。
- · ディスクが回転を始める設定(Spin Up)が、電源を投入した時に回転を始める設定(Power スクが回転を始める設定(Spin Up)が、電源を投入し<br>On Spinup)になっていることを確認してください。 On Spinup)になっていることを確認してください。<br>通常、Power On Spinup の設定で使用しますが、多くのハードディスクを内蔵してい

#### **Device Connected But Not Ready**

多くのオプション製品を取り付けている場合、電源投入時に多量の電源を消費するため電源 容量が不足してディスクが正常に回転しないことがあります。この場合、次のように設定し<br>てください。

- てください。<br>◆ ハードディスクのジャンパスイッチの設定を変更して、ディスクの回転(Spin Up)の 設定を Power On Spinup ではなく、SCSI コマンドで行うようにする。
- <sup>u</sup> SCSI コントローラの設定を変更して、接続しているハードディスクにディスクの回転 コマンドコマンド(Spin Up Command)を送るように設定する。

#### **10.5DAT** の設定

- DAT を設定する時には、以下の点に注意してください。
- DATを設定する時には、以下の点に汪意してください。<br>● SCSI ID を他の SCSI装置と衝突しないように設定してください。通常は、SCSI ID 5 に
- ・ 設定します。<br>• DAT の SCSI バスターミネータの設定が無効になっていることを確認してください。
- DATの SCSIバスターミネータの設定が無効になっていることを確認してください。<br>• DATでデータの圧縮をするかどうかの設定(DC:Data Compression)を、必要に応じて有効 'でデータの圧縮をするかどうかの設定(DC:Data Compression)を、必要に応じて有効<br>(Enabled)または無効(Disabled)に設定してください。DDS2 で圧縮機能を使用する場 Enabled に設定します。

**10.6SCSI** 装置の装着およびケーブルの接続**(**内蔵 **SCSI** コントローラに接続する場合**)**

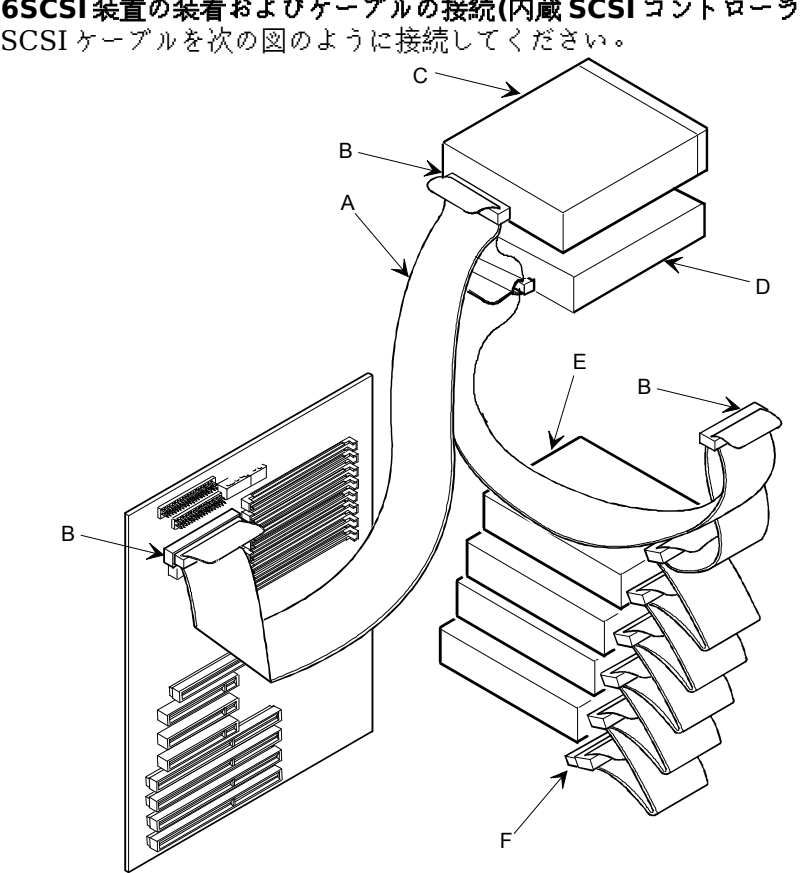

**SCSI** 装置の装着およびケーブルの接続**(**内蔵 **SCSI** コントローラに接続する場合**)**

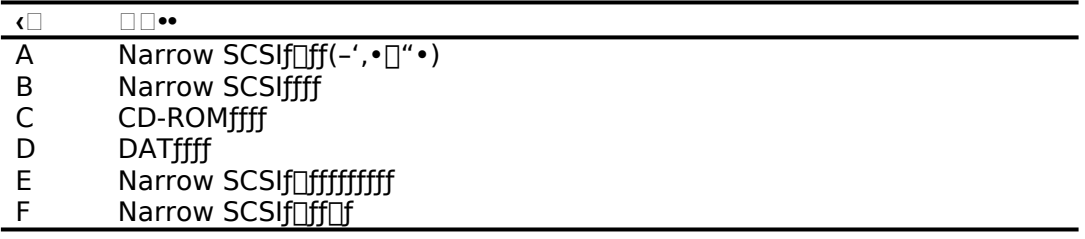

# -<br>10.7SCSI 装置の装着およびケーブルの接続(RAID コントローラを装着する場合)

**).7SCSI 装置の装着およびケーブルの接続(RAID コントローラを装着する場合)**<br>- 次の図のように各 SCSI ケーブルを接続してください。別途「内蔵用 Wide SCSI ケーブルキッ - 次の図のように各 SCSIケーブルを接続してください。別途「内蔵用 Wide SCSIケーブルキッ<br>ト(FR-PCXAR-WA)」が必要になります。また、Narrow SCSIのディスクを接続する場合、4台 目以上のディスクには「Wide/Narrow 変換アダプタ(FR-PCXAR-WB)」が必要になります。 RAID コントローラは PCI Slot2 または <sup>3</sup> に装着してください。PCI Slot 1 には装着できません。

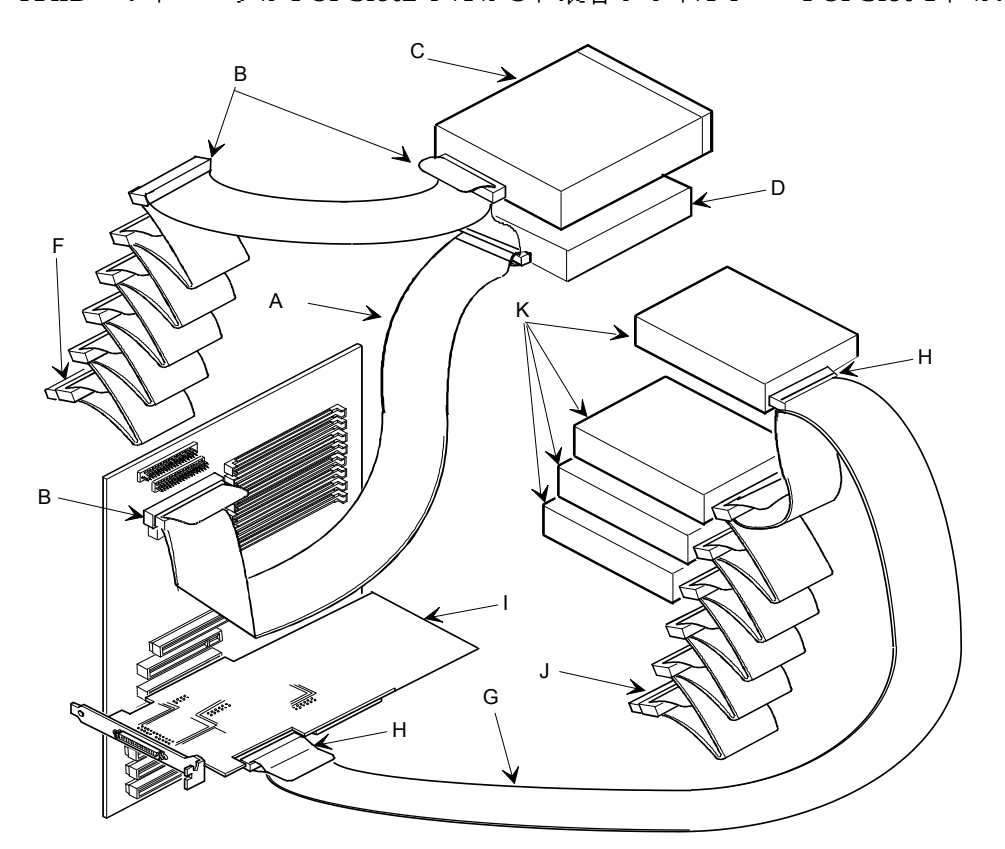

**SCSI** 装置の装着およびケーブルの接続**(RAID** コントローラを装着する場合**)**

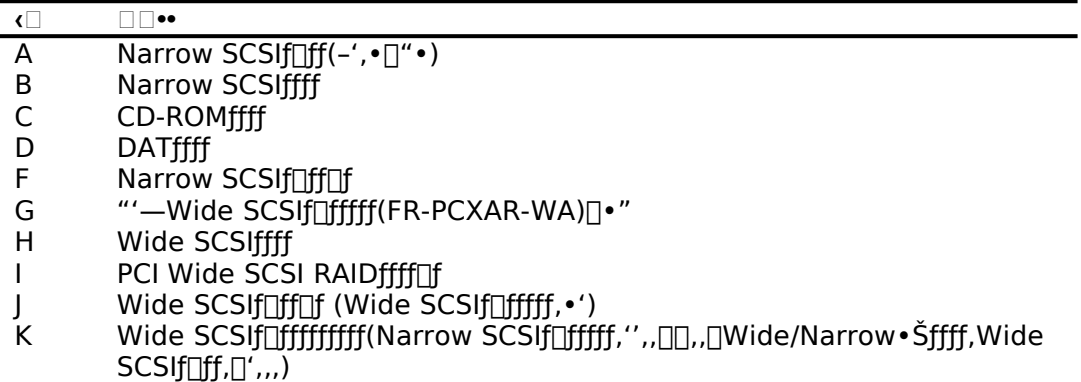

## **11 3.Quick Launch** によるセットアップ

オプション装置の装着が終わったら、Quick Launch CD-ROM から起動してセットアップを行 います。次の手順で設定してください。

- コンピュータの電源を入れてシステムを起動します。
- CD-ROMドライブに Quick Launch CD-ROM を挿入すると CD-ROM から起動します。この 時次のメッセージが表示された場合には、<F1>キーを押して続行してください。 **Press <F1> to resume,<F2> to Setup**
- SCUが起動したら、「Main Menu(メインメニュー)」から「Configure Computer(システム 環境設定)」を選択してください。メニューが表示されたら、「Step 3: View or Edit Details(設定値の表示と編集)」を選択してください。
- 各項目を次のように設定してください。

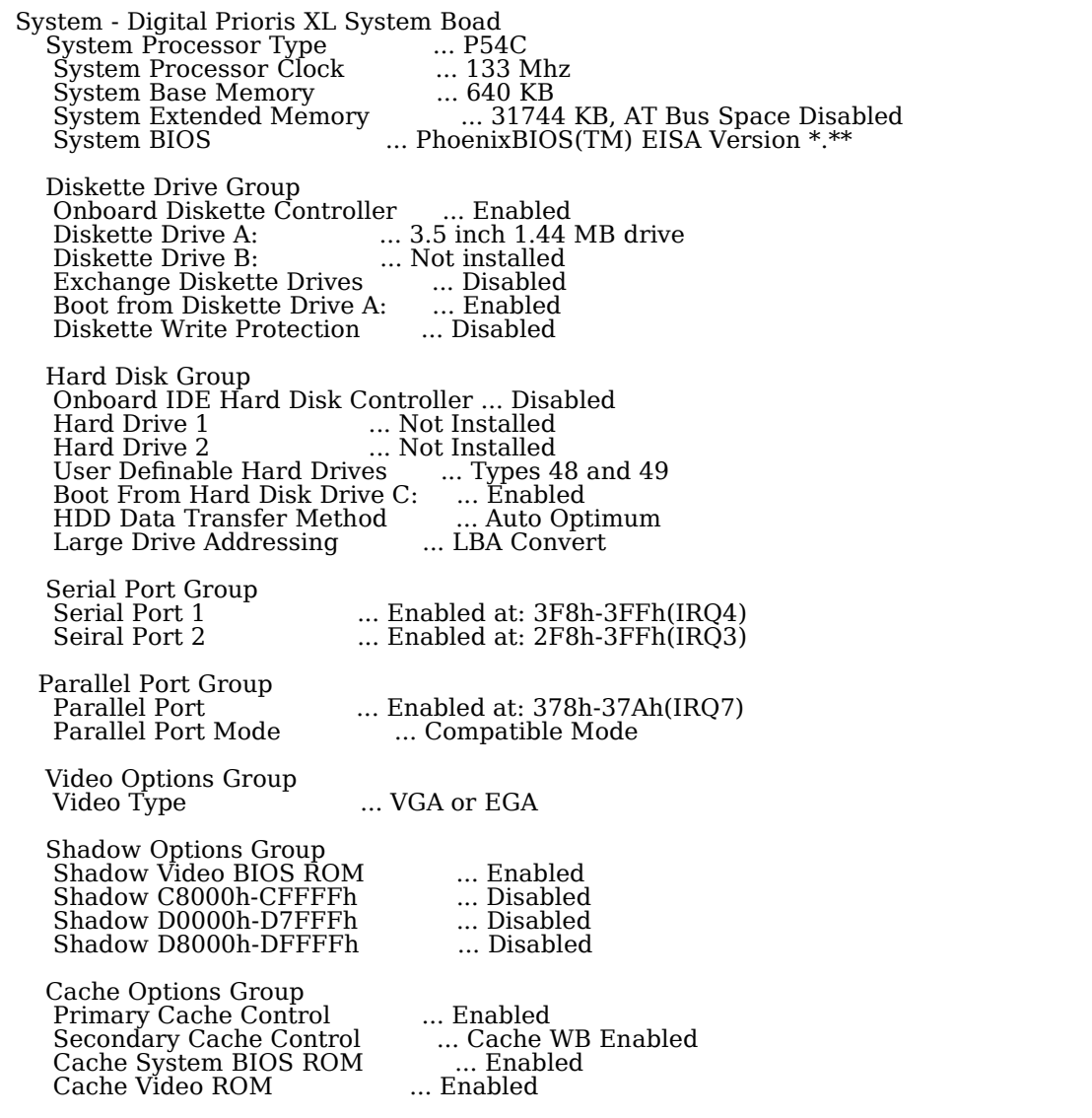

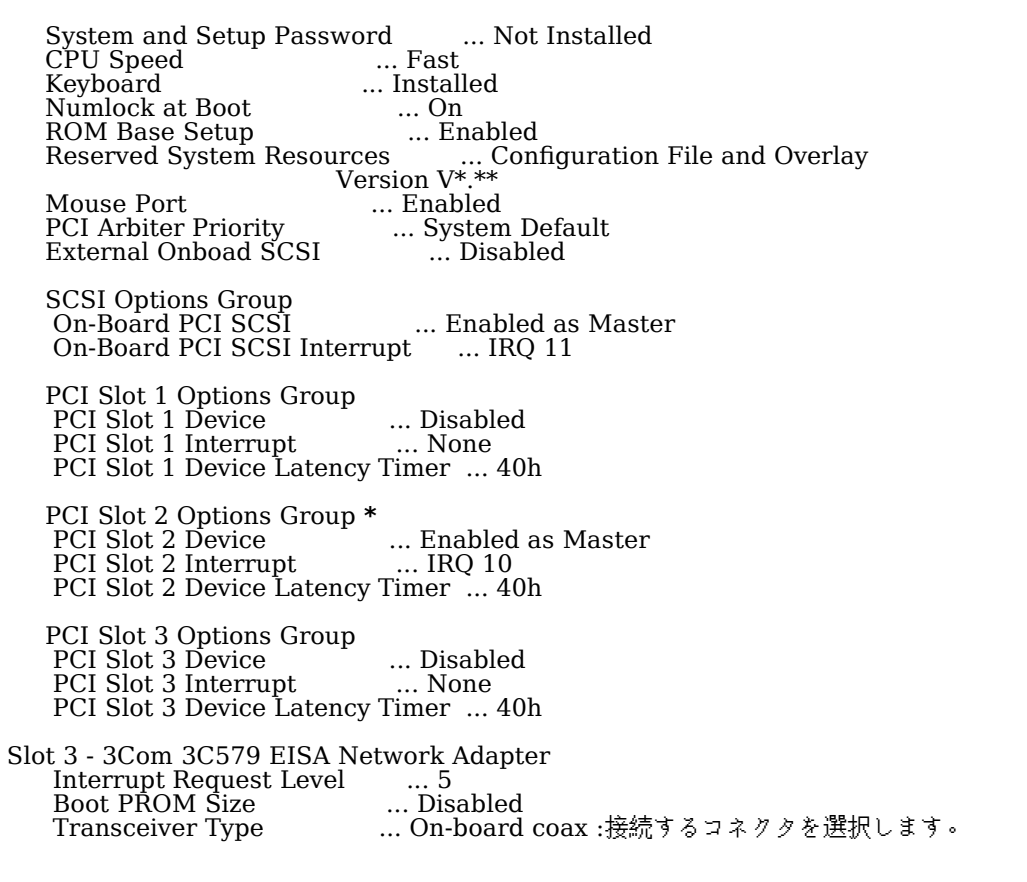

<sup>l</sup> 設定が終わったら<Esc>キーを押した後「Step 5: Save and Exit(保存と終了)」を選択しま

**\* PCI RAID** コントローラを装着している **Slot** を設定します

- す。ここで、自動的にリセットされて CD-ROM から起動します。
- RADIコントローラを装着していない場合には、DOSパーティションを作成する画面が表示さ れます。ここでは 90MB に設定します。パーティションが作成された後、自動的にリセッ トされます。もう一度 CD-ROM から起動すると、DOS パーティションに各種ユーティリ ティがコピーされた後 Quick Launch のメインメニューが表示されます。
- RAID コントローラを装着している場合には、RAID コンフィギュレーションユーティリティが 起動されます。ここで RAID コントローラの設定および論理ディスクの作成を行います。 起動されます。ここで RAID コントローラの設定および論理ディスクの作成を行います。<br>RAID の設定については RAID コントローラに付属のマニュアルをごらんください。RAID RAIDの設定については RAID コントローラに付属のマニュアルをこらんください。<br>の設定が終わったら、RAID コンフィギュレーションユーティリティを終了します。 の設定が終わったら、RAID コンフィギュレーションユーティリティを終了します。<br>ここで、 DOS パーティションを作成する画面が表示されますが何も入力せずにシステム ここで、 DOSバーティションを作成する画面が表示されますが何も人力せすにシステム<br>をリセットしてください。 CD-ROMから再起動すると、RAID コンフィギュレーション をリセットしてください。 CD-ROM から冉起動すると、RAID コンフィギュレーション<br>ユーティリティが起動されます。RAIDの設定は終了しているので、このままユーティリ ティを終了します。 DOS パーティションを作成する画面が表示されたら、90MB に設定 ティを終了します。 DOSバーティションを作成する画面が表示されたら、90MBに設定<br>します。パーティションが作成された後、自動的にリセットされます。もう一度 CD-ROM から起動すると、DOS パーティションに各種ユーティリティがコピーされた後 Quick Launch のメインメニューが表示されます。

● Quick Launch Version1.0 のメインメニューでは次のことが実行できます。<br>メニュー 機能

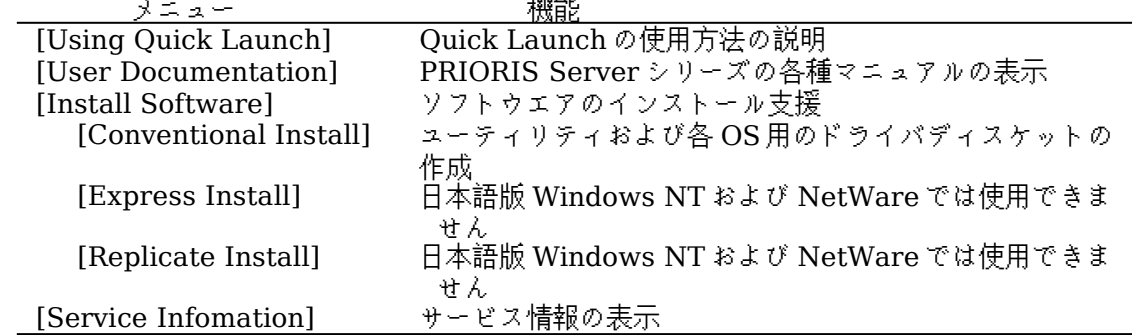

● また、ハードディスクの DOS パーティションには次のユーティリティがインストールされてい また、ハードディスクの DOS バーティションには次のユーティリティがインストールされてい<br>ます。これらのユーティリティはハードディスクから DOS を起動した後、実行することができ ユーティリティ

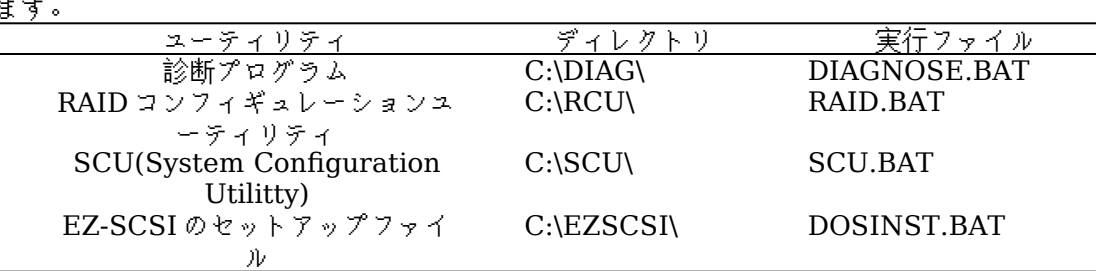

Ouick Launch を終了した後の DOS 画面および、ハードディスクから DOS を起動した場合に は、英語モードの DOS になっています。この時、標準装備の <sup>106</sup> キーボードでは押したキー は、英語モードの DOS になっています。この時、標準装備の 106 キーボードでは<br><u>と入力される文字が一部異なります。次の表にしたがってキー入力してください。</u>

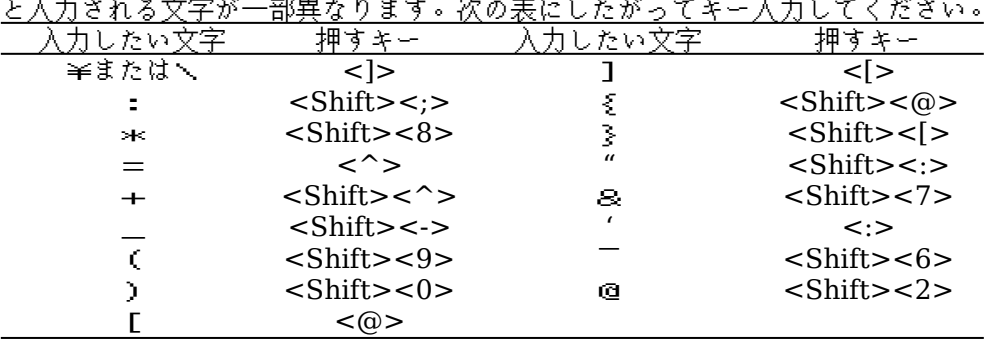

#### **12 4.** ユーティリティおよびドライバディスケットの作成

- **.∠ <u>4. エーフ ィ ソフ ィ や よ レ ト フ イ ハ フ イ ハ ク ッ ト レ 1F Dx</u><br>Quick Launch を使用して、各種ユーティリティおよび Windows NT Server 3.51 用のドライバデ** ィスケットを作成することができます。Quick Launch Version 1.0 を使用している場合、 ィスケットを作成することができます。Quick Launch Version 1.0 を使用している場合、<br>Windows NT Server 3.51 をインストールするためにドライバディスケットを作成する必要はあ りません。**RAID** コントローラのドライバは RAID コントローラに付属のドライバを使用し、その りません。**RAID** コントローラのドライバは RAID コントローラに付属のドライバを使用し、その<br><mark>他のドライバはすべて Windows NT Server 3.51 に付属のものを使用します。</mark>ここでは、ユー ティリティディスクのみを作成します。ここで作成するユーティリティはハードディスクの DOS パーティションにもインストールされており、DOSを起動した後にハードディスクから実行する こともできます。しかし、システムが起動しなくなった場合に備えて、緊急用にディスケットを作 成しておくことを強くおすすめします。次の手順でディスケットを作成してください。
	- <sup>l</sup> Quick Launch のメインメニューから[Install Software]アイコン,[Conventional]タグ, [Windows]アイコンを順に選択します。[Windows NT Server 3.51]が表示されたら、 [Continue]ボタンを選択します。

● 次のようなユーティリティおよびドライバの一覧表が表示されます。ここでディスケットを作 **Diagnostics**(診断プログラム)および **Prioris Server Configuration Utility(SCU)**(システムコンフィギュレーションユーティリティ)だけです。

3COM EISA Ethernet,3c579x 3COM ISA Ethernet,3c509B Adaptec 2940,2940W,3940W,and On-board PCI SCSI Controller Cirrus On-Board Video Adapter CMD On-board IDE Controller **Diagnostics** Diamond Stealth64 PCI Video Adapter, Windows NT Digital EISA FDDI DEFEA Digital On-board Ethernet 21040 Digital PCI Ethernet,DE435 Logitech Mouseware Matrox Millenium Video Adapter,Windows NT Mylex Configuration and Utilities Mylex EISA and PCI RAID Controller **Prioris Server Configuration Utility(SCU)** Proteon EISA Token Ting 1990+, 1 of 2 Proteon EISA Token Ting 1990+, 2 of 2 Racal PCI Ethernet T2 ZNYX PCI Ethernet,ZX312

<sup>l</sup> **Diagnostics** を選択した後、フォーマットした 2HD のディスケットを挿入して[Continue]<sup>ボ</sup> **Diagnostics**を選択した後、フォーマットした 2HD のディスケットを挿入して[Continue]<br>タンを選択すると、次のような画面になります。ここでは作成するディスケットのラベルが表 タンを選択すると、次のような画面になります。ここでは作成するディスケットのラベルが表<br>示されますので、これをディスケットのラベルに記入してください。<E<mark>nter>キー</mark>を押すとデ

Digital Equipment Corporation QAPLUS/FE (TM) Version 5.30B 1) Power off the system 2) Place diskette in Drive A: 3) Power on the system (c) 1994 DIAGSOFT, Inc. (c) 1994 Microsoft Corp. (c) 1994 Adaptec, Inc. (c) 1992 Logitech, Inc. All Rights Reserved Insert a blank high-density diskette in drive A:.

Press ENTER to extract, or ESC to exit -

**● 同様に Prioris Server Configuration Utility(SCU)**のディスケットも作成してください。

### **13 5.EZ-SCSI** のインストール

-<br>EZ-SCSIは Adaptec コントローラ用の DOS 用ドライバおよびユーティリティです。以下の手順で

- Quick Launch のメインメニューから[Exit]ボタンを選択して Quick Launch を終了します。 :k Launch のメインメニューから[Exit]ボタンを選択して Quick Launch を終了します。<br>(必ず Quick Launch CD-ROM から起動した後、Quick Launch を終了して DOS 画面に してください。ハードディスクから DOS を起動した状態ではインストールできません)
- <sup>l</sup> **C:\EZSCSI\DOSINST.BAT** を実行してください。
- <sup>l</sup> メニューにしたがってインストールを続行します。
- MSCDEX.EXE ファイルを要求するメッセージが表示される場合には R:\ディレクトリを指定
- <sup>l</sup> CONFIG.SYS および AUTOEXEC.BAT を変更する画面が表示されたら。**[Make all modifications for you]**を選択してください。
- **modifications for you**lを選択してください。<br>● インストールが終了した後、ハードディスクから DOS を起動すると Adaptec SCSI コントロ

**EZ-SCSI** 使用時の注意事項

· **EZ-SCSI** をインストールすると、コンベンショナルメモリ不足のためハードディスクから **SCSI** をインストールすると、コンベンショナルメモリ不足のためハードディスクから<br><mark>SCU</mark> を起動することはができなくなります。 <mark>SCU</mark> を実行する場合には CONFIG.SYS **AUTOEXEC.BAT** をリネームした後、再起動する必要があります。

### **14 6.Windows NT Server 3.51** のインストール

Windows NT Server 3.51 をインストールする場合には次の手順を実行してください。

- <sup>l</sup> Windows NT Server 3.51 のセットアップブートディスクと Windows NT Server 3.51 <sup>の</sup> CD-ROM を挿入して起動してください。
- 画面表示にしたがって、セットアップディスクを順番に挿入します。
- <sup>l</sup> 「Windows NT Server セットアップディスク #3」を挿入してセットアップを続行した後、 次の画面が表示されたら、<Enter>キーを押して**高速 セットアップ**を選択してください。

Windows NT Server セットアップ ============================= Windows NT のセットアップの方法には、次の2つの方法があります: 高速セットアップ(こちらをお薦めします) **高速セットアップ(こちらをお薦めします)**<br>高速セ<sub>ツ</sub>トアップでは、Windows NT の組み込みを迅速かつ容易に行えるように、 高速セットアップでは、Windows NTの組み込み?<br>難しい設定はセットアップが自動的に判断します。 高速セットアップを使用するには、Enter キーを押してください。 カスタム セットアップ **カスタム セットアップ**<br>カスタムセットアップは、Windows NT の設定内容を自分で制御したい経験の カスタムセットアップは、Windows NT の設定内<br>豊富なコンピュータ ユーザを対象にしています。 カスタム セットアップを使用するには、C キーを押してください。 これらのセットアップについて説明を表示するには、F1 キーを押してください。 Enter=高速セットアップ C=カスタム セットアップ F1=ヘルプ F3=終了

● セットアップディスク #4挿入した後、次の画面が表示されたら、Adaptecの SCSI コントロ セットアップディスク #4 挿入した後、次の画面が表示されたら、Adaptecの SCSI コントロ<br>ーラおよび RAID コントローラが検出されていることを確認して<Enter>キーを押してくださ RAID コントローラを装着していない場合には、Adaptec <sup>の</sup> SCSI コントローラのみが検 出されます。

> Windows NT Server セットアップ ============================= セットアップは、コンピュータに次の大容量記憶装置を検出しました: Adaptec 294x/AIC 78xx (PCI) Mylex DAC960 / DEC SWXCR-Ex ・ Windows NT で使用する SCSI アダプタ、CD-ROM ドライブ、または特殊 ディスク コントローラを追加して指定する場合は、S キーを押してくださ ディスク コントローラを追加して指定する場合は、S キーを押してくださ<br>- い。大容量記憶装置のメーカーのデバイス サポート ディスクで指定する場 い。大容量記憶装置のメーカーの<br>合も、S キーを押してください。 ← 合も、S キーを押してください。<br>← メーカーのデバイス サポート ディスクがない場合、または追加で指定した ・ メーカーのデバイス サポート ディスクがない場合、または追加で指定した<br>- ^ Windows NTを使用する大容量記憶装置がない場合は、Enter キーを押し てください。 S=追加デバイスの指定 Enter=続行 F3=終了

● ここで、次の画面が表示されることがありますが、このまま<Enter>キーを押して続行してく

Windows NT Server セットアップ ============================= ===========================<br>続行するには、Enter キーを押してください。<br>シリンダの数が 1024 を超えるハードディスクが存在します。 ——<br>一般的に、MS-DOS では、1 台のハードディスクのシリンダ数は<u>最大</u> 1024 ですが、 一般的に、MS-DOSでは、1台のハードディスクのシリンダ数は最大 1024です<br>ハードディスクコントローラの中には、特別な構成オプションを用意して、大容 ハードディスクコントローラの中には、特別な構成オプションを用意して、大容<br>量のハードディスク全体にアクセスできるようにしてあるものもあります。この 量のハードディスク全体にアクセスできるようにしてあるものもあります。この<br>オプションはセクタ変換モードと呼ばれます。ディスクのシリンダ数が 1024 を オプションはセクタ変換モードと呼ばれます。ディスクのシリンダ数が 1024 を<br>超えるときや、セクタ変換モードを使用できないときには、MS-DOS ではディスク 超えるときや、セクタ変換モードを使用できないときには、MS-DOSではディ:<br>の一部にアクセスできません。セクタ変換および大容量ハードディスクに関して の一部にアクセスできません。セクタ変換および大容量ハードディスクに関して<br>は、コンピュータまたはハードディスクコントローラのマニュアルを参照してく 後で表示されるハードディスクに関する情報で、ディスクのサイズが小さすぎる ときは、セットアップを終了し、CMOS ドライブタイプの設定を調べる必要があり ます。 CMOS ドライブタイプの設定の詳細については、コンピュータまたはハード ディスクコントローラのマニュアルを参照してください。このメッセージは、必ずしもエラーを示すものではありません。ハードディスク このメッセージは、必ずしもエラーを示すものではありません。ハードディスク<br>の中に、現在の構成よりも実際のサイズが大きいハードディスクが存在する可能 の中に、現在の<br>性があります。 性があります。<br>Enter=続行

● 次の画面が表示されたら Windows NT Server 3.51 の CD-ROM が挿入されていることを確 認して<Enter>キーを押してください。

> Windows NT Server セットアップ ============================= コンピュータには、3.5"の高密度フロッピーディスクドライブ(1 台以上)<sup>に</sup> 加えて CD-ROM ドライブが接続されています。 加えて CD-ROM ドライブが接続されています。<br>(注:5.25″のディスクからの組み込みはサポートされていません)。 Windows NT の組み込み元のメディアを選択してください。 ¥ Windows NT <sup>を</sup> CD-ROM から組み込むには、Enter キーを押してください。 ¥ Windows NT <sup>を</sup> 3.5"ディスク(ドライブ A:)から組み込むには、 ¥ Windows NTを3.5″ディ<br>Aキーを押してください。

Enter=CD-ROM ドライブ A=ドライブ A: F3:終了

<sup>l</sup> 画面表示にしたがってセットアップを続行してください。次のような画面が表示されたら、未 使用の領域を選択して<C>キーを押します。Windows NT Server 3.51 をインストールする 使用の領域を選択して<C>キーを押します。Windows NT Server 3.51 をインストールする<br>パーティションのサイズを入力して<Enter>キーを押します。作成したパーティションを選択 <Enter>キーを押し、フォーマットタイプ(FAT または NTFS)を選択した後<Enter><sup>キ</sup> ーを押します。

ーを押します。<br><mark>C:ドライブに Windows NT を組み込むことはできません。</mark> **2GB** を超えるハードディスクまたは **RAID** の論理ドライブの場合、システムパーティシ ョンのサイズは **2GB** までしか作成できない場合があります。**2GB** を超える領域は **Windows**  ョンのサイズは 2GB までしか作成できない場合があります。2GB を超える領域は Windows<br><mark>NT Server</mark> をインストールした後、ディスクアドミニストレータでパーティションを作成して

> Windows NT Server セットアップ ============================= Windows NT を組み込むパーティションを作成してください。既存のパーティショ Windows NTを組み込むパーティションを作成してください。既存の⁄<br>ンと、新規パーティションの作成に使用できる容量は次のとおりです。 )<br>次の一覧から上向き方向キーと下向き方向キーを使ってパーティションを選択し てください。<br>¥ 選択したパーティションまたは未使用の領域に Windows NTを組み込むに ¥選択したパーティションまたは未使<br>――は、Enterキーを押してください。 –は、Enterキーを押してください。<br>¥ <u>未使</u>用の領域にパーティシ<u>ョン</u>を作成するには、Cキーを押してください。 ¥ 未使用の領域にパーティションを作成するには、Cキーを押してくだ<br>¥ 選択したパーティションを削除するには、Dキーを押してください。 8190 MB ディスク 0 Id 8 (バス 0 dac960nt <sup>上</sup>) 8190 MB ディスク 0 Id 8 (バス 0 dac960nt上)<br>- C: FAT(QL\_DOS) 90 MB ( 84 MB 空き) - C: FAT(QL\_DOS)<br>- 未使用の領域 - インター - 90 MB ( 84 MB 空き)<br>- 未使用の領域 - 1958 MB Enter=組み込み C=パーティションの作成 F1=ヘルプ F3:終了

- <sup>l</sup> CD-ROM からハードディスクにファイルのコピーが終了したら、<Enter>キーを押してコン ピュータを再起動します。このときフロッピーディスクドライブからフロッピーディスク を取り出しておいてください。
- <sup>l</sup> コンピュータが再起動したら、画面表示にしたがってセットアップを続行してください。
- <sup>l</sup> Windows NT Server 3.51 はインストール中にライセンスモードを選択する必要がありま Windows NT Server 3.51 はインストール中にライセンスモードを選択する必要がありま<br>す。**"同時使用ユーザ数"**または、**"接続クライアント数"**のどちらかを選択してください。どち す。"**同時使用ユーザ数"**または、**"接続クライアント数"**のどちらかを選択してください。どち<br>らを選択すべきかは、使用する環境によって異なります。ヘルプおよび Windows NT Server 3.51 のマニュアルを参照してください。どちらにすべきかわからない場合には、"同時使用ユ ーザ数"を選択して購入したクライアントライセンスの数を入力してください。
- <sup>l</sup> 以後、画面表示にしたがってインストールを完了してください。

# **15 7.** インストール後の作業

インストールが終了した後に次の作業を行ってください。

<sup>l</sup> **RAID** コントローラのドライバの変更

RAID コントローラを装着している場合には、RAID コントローラのドライバを入れ替え ます。次の手順で行ってください。

- ます。次の手順で行ってください。<br>● プログラムマネージャのメイングループから[Windows NT セットアップ]を起動しま ー す。<br>● [設定]メニューから[SCSIアダプタの追加と削除]を選択します。
- 
- [Mylex DAC960/DEC DAC-Ex]を選択した後、[削除]を選択します。
- [追加]を選択するとインストールするアダプタの選択画面になります。[その他(ハード ウェアメーカーのディスクが必要です。)]を選択します。
- **RAID** コントローラに付属のドライバディスク「DAC960 Software Kit」を挿入し てパスを指定します。

#### **A:\NT\_35**

- [Mylex DAC960 Disk Array Adapter]が表示されたら、[OK]を選択します。
- [Mvlex DAC960/DEC DAC-Exlを選択して[組み込み]を選択します。
- 次に[新しいドライバ]を選択すると、ドライバのパスを入力する画面が表示されます。 ここでパスを入力して[OK]を選択します。

#### **A:\NT\_35**

- <sup>l</sup> [Mylex DAC960/DEC DAC-Ex]が追加されたことを確認して、[閉じる]を選択します。
- [Mylex DAC960/DEC DAC-Ex]が追加されたことを帷認して、[閉じる]を選択しま<br>● 以上でドライバのインストールは終了です。Windows NT Serverを再起動してくだ
- <sup>l</sup> **RAID** ユーティリティのインストール

RAID コントローラを装着している場合には RAID コントローラのユーティリティをイン ストールします。次の手順で行ってください。

<sup>l</sup> **RAID** コントローラに付属のドライバディスク「**DAC960 Software Kit**」を挿入し て次のコマンドを入力してください。

#### **A:\>copy a:\nt\_35\dacadm.exe d:\winnt35\system32 A:\>copy a:\nt\_35\dacmon.exe d:\winnt35\system32**

- コピーした実行ファイルを[管理ツール]グループにアイコン登録してください。
- <sup>l</sup> dacmon.exe <sup>は</sup>[スタートアップ]グループにもアイコン登録してください。
- テープドライバのインストール

テープドライブとして DAT SDT-5000(FR-PCXAT-AF)を装着している場合には、テープ テープドライブとして DAT SDT-5000(FR-PCXAT-AF)を装着している場合には、テー;<br>ドライバをインストールする必要があります。テープドライバのインストールは次の手順

- —で行ってください。<br>● メイングループから[Windows NT セットアップ]アイコンをダブルクリックして起動 <sup>l</sup> [設定]メニューからテープデバイスの追加と削除を選択します。
- 
- [設定」メニューからテープデバイスの追加と削除を選択します。<br>● [追加]ボタンをクリックしてた後、[4 mm SONY ドライブ]を選択して[組み込み]ボタ ー ジをクリックします。<br>● Windows NT Server 3.51 の CD-ROM の i386 ディレクトリのパスを指定します。
- 
- Windows NT セットアップを終了します。
- Windows NTセットアップを終了します。<br>● Windows NT Serverを再起動するとドライバがロードされて、テープドライブが使

# ● SCSIコントローラの設定

∎コントローラの設定<br>複数の Adaptec SCSI コントローラを使用する場合または、RAID コントローラを同時に 複数の Adaptec SCSI コントローラを使用する場合または、RAID コントローラを同時に<br>装着する場合、ハードディスクが装着されてない SCSI コントローラがあると電源投入後

**Press <F1> to resume,<F2> to Setup Press <F1> to resume,<F2> to Setup**<br><F1>キーを押せばこのまま使用することができますが、ハードディスクが接続されてい <F1>キーを押せはこのまま使用することができますが、ハードディスクが接続されてい<br>ない SCSI コントローラの BIOS を Disabled(無効)に設定すればこのメッセージは表示さ れなくなります。SCSI コントローラの BIOS を Disabled(無効)に設定するには、 SCSISelect ユーティリティを使用します。SCSISelect はシステム起動時に、SCSI SCSISelect ユーティリティを使用します。SCSISelect はシス<br>BIOS が表示されている時に<Ctrl><A>を押すと起動します。 BIOSが表示されている時に<Ctrl><A>を押すと起動します。<br>また、CD-ROM から起動する場合には、その時だけ SCSI BIOS を Enabled(有効)に設定

#### ● 動作確認

**動作確認**<br>インストール後、上記のすべての作業が終わったら、Windows NT Server 3.51 が正常に動